## **Advanced Setup for "SELF SERVICE PASSWORD RESET" (Forgot Password) For Canvas/UMary Webmail**

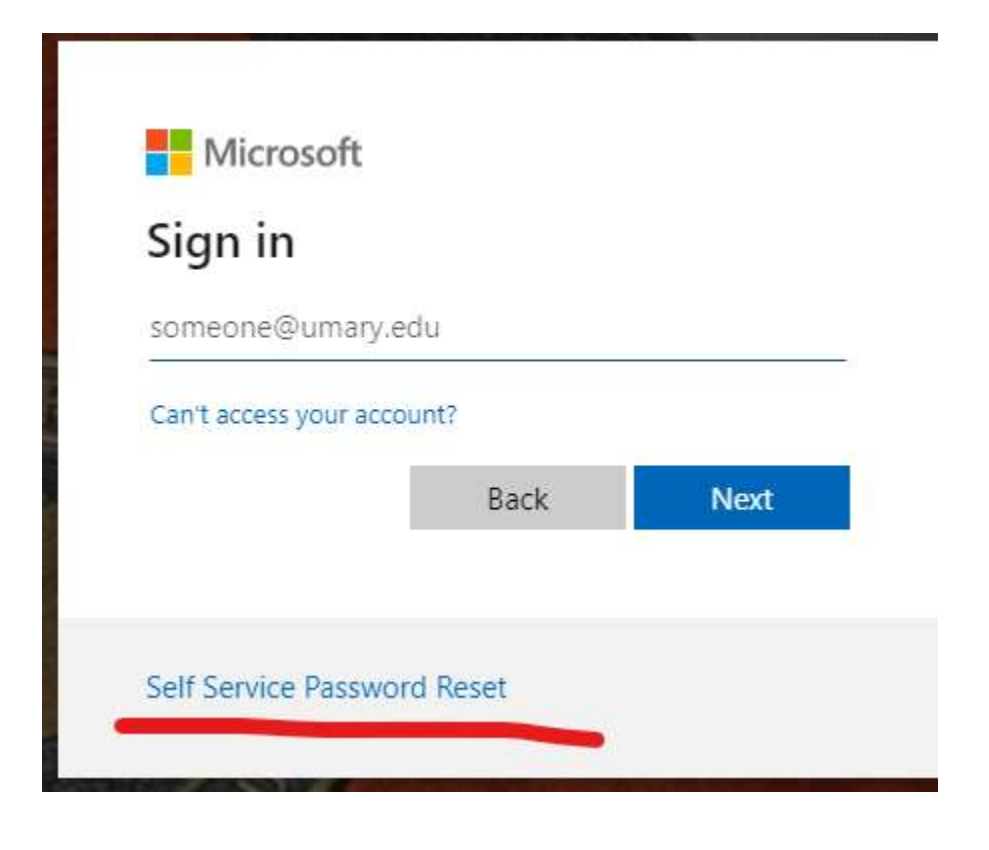

## **Password Security Info & Reset Instructions**

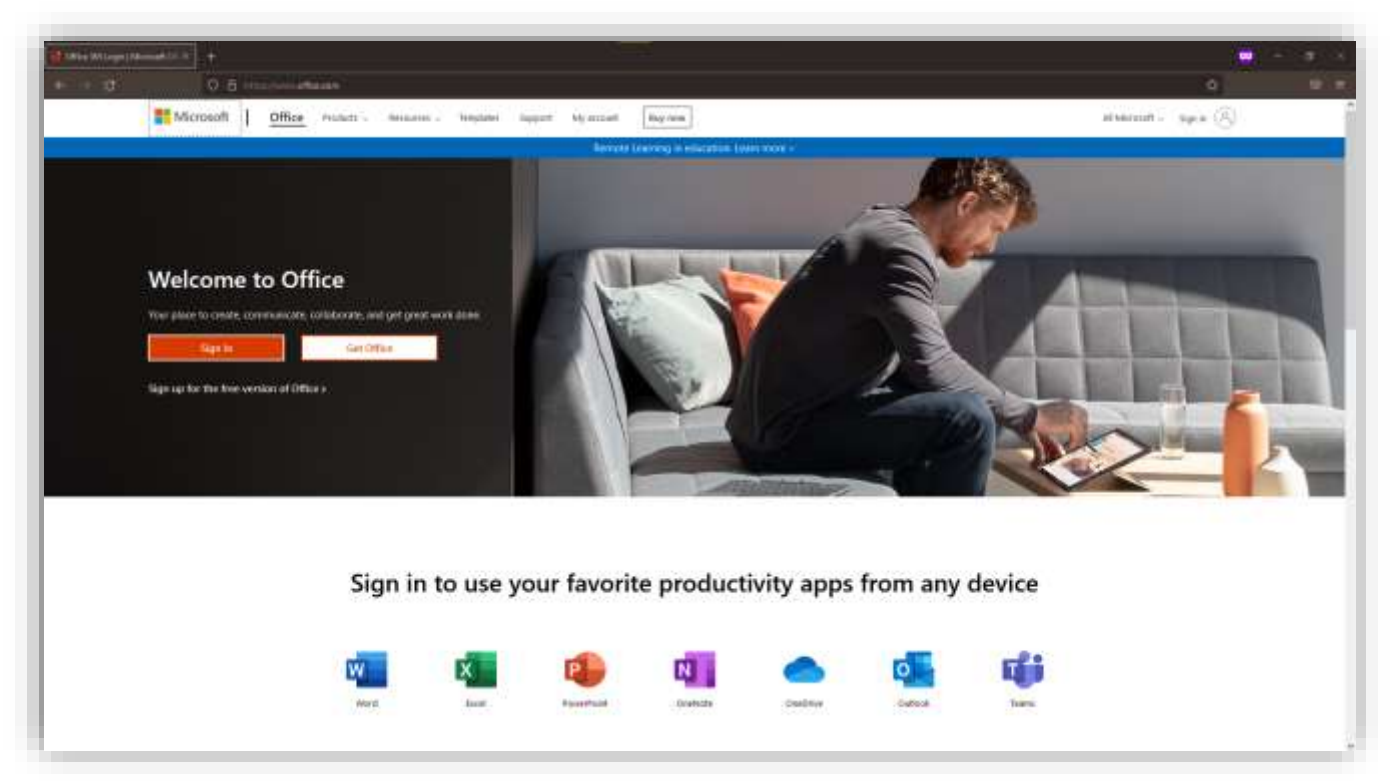

1. Go to [https://office.com](https://office.com/) and click "Sign in" in the top right corner

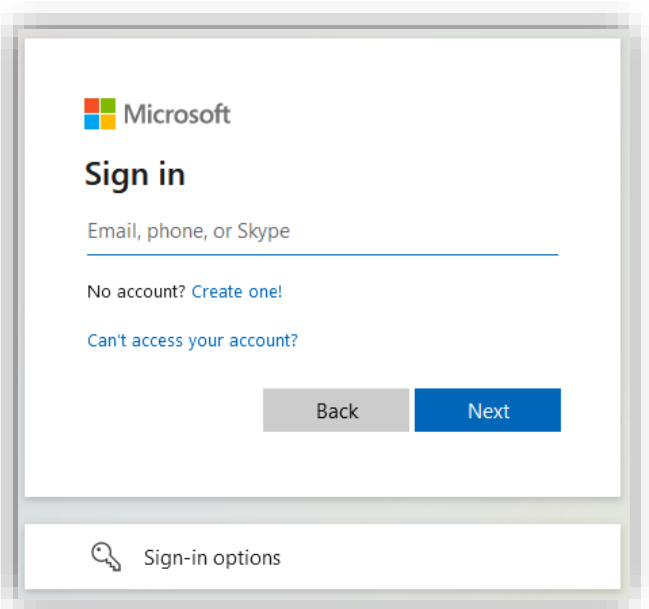

2. Sign in with your UMary email and password

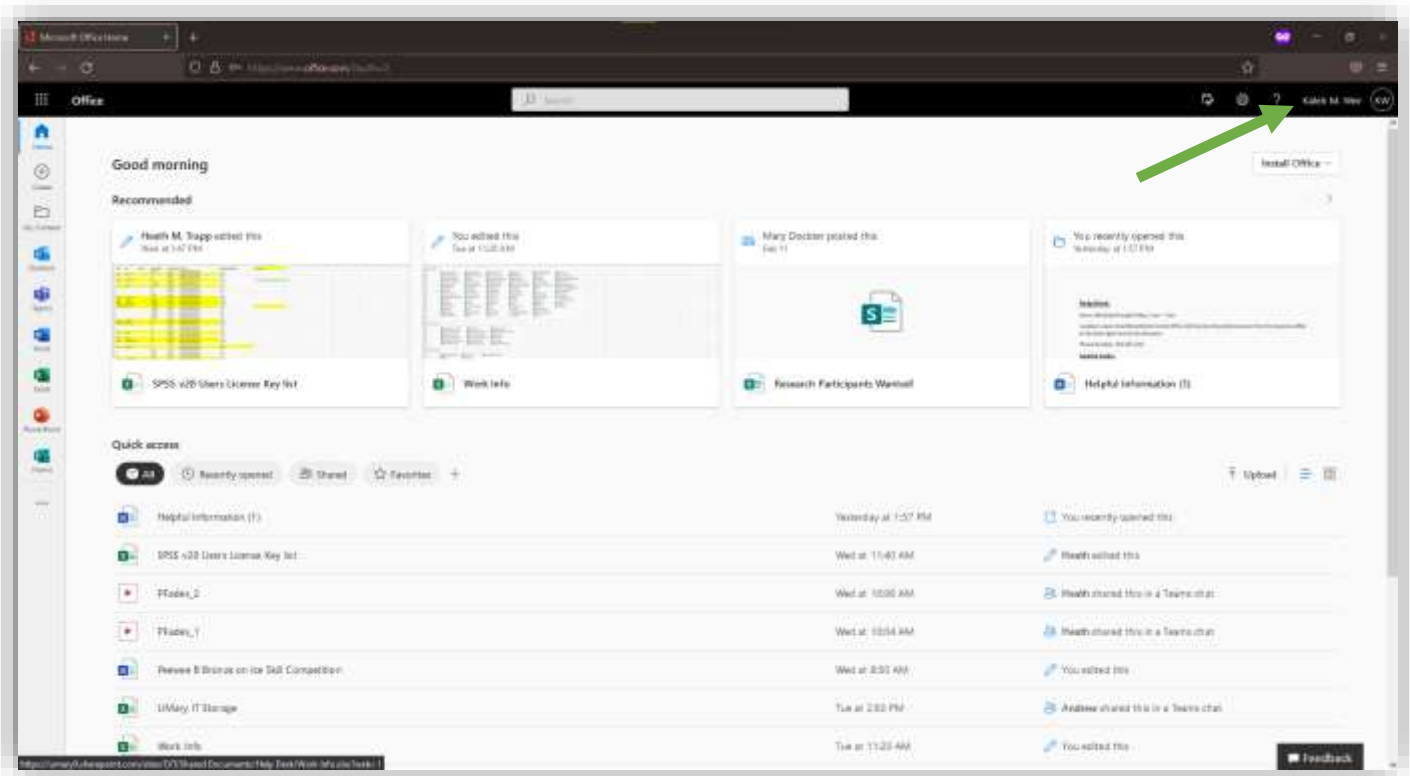

3. In the top right corner, click on your name.

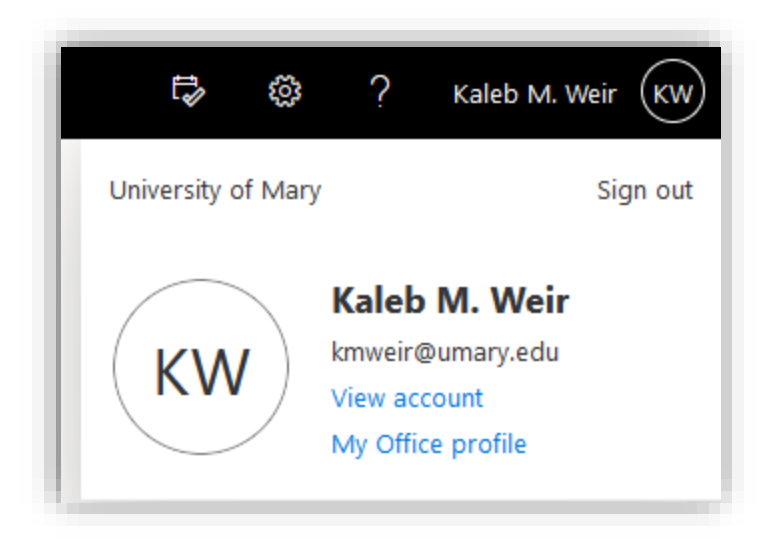

4. Click view account

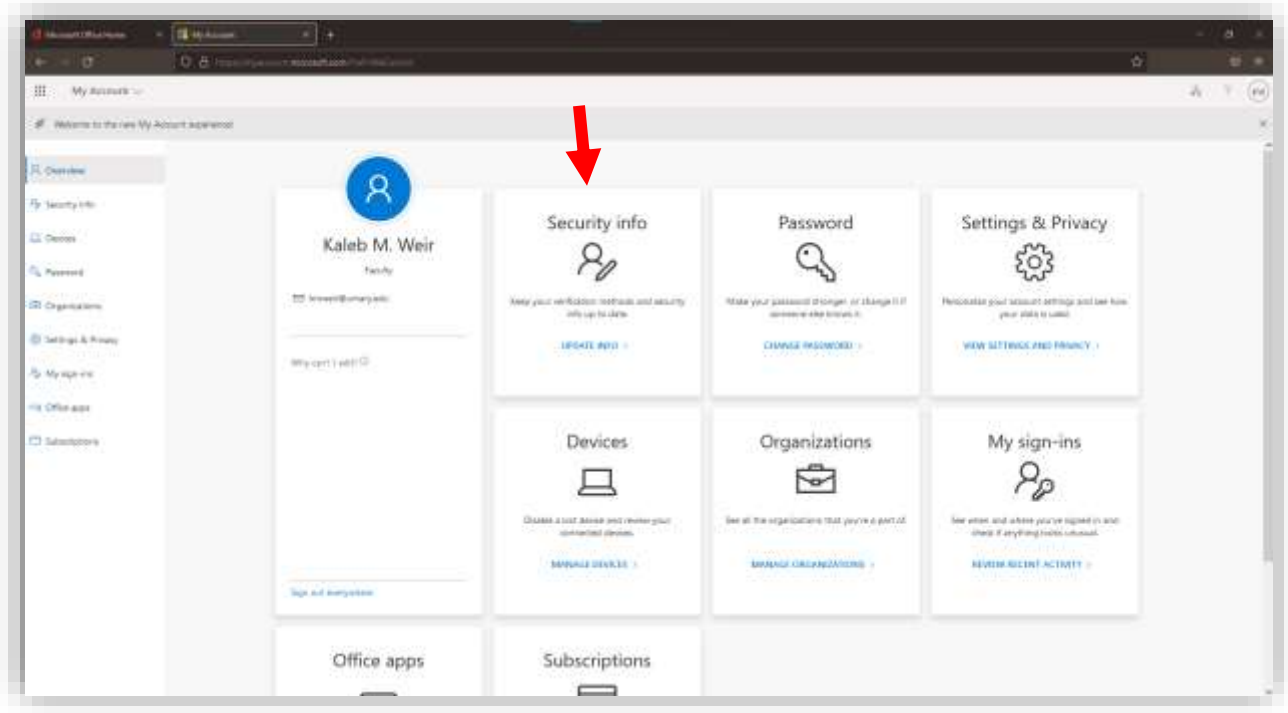

5. Click "Security Info" to set up recovery methods.

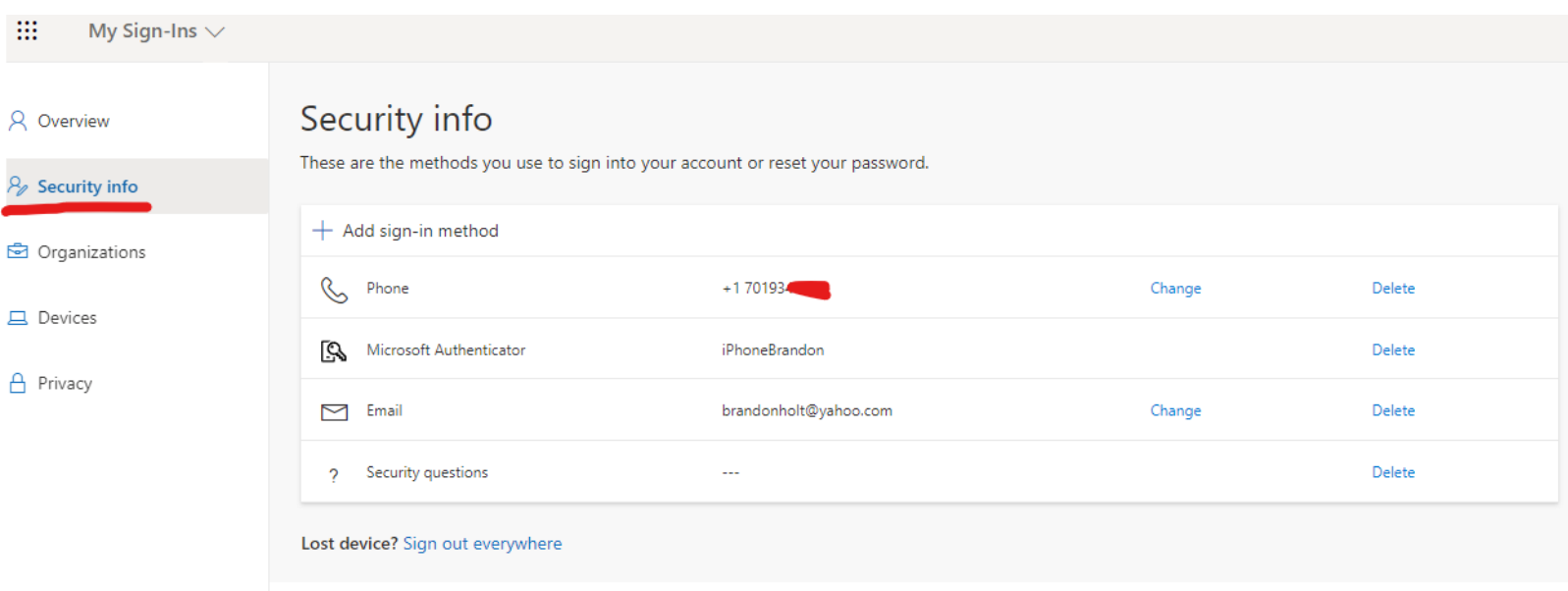

6. Add your reset methods and information.

You are now able to use Self-Service Password Reset to Change your Canvas/Webmail password. (Same Password for Both)

7. To change your password, Click Password. Follow instructions.

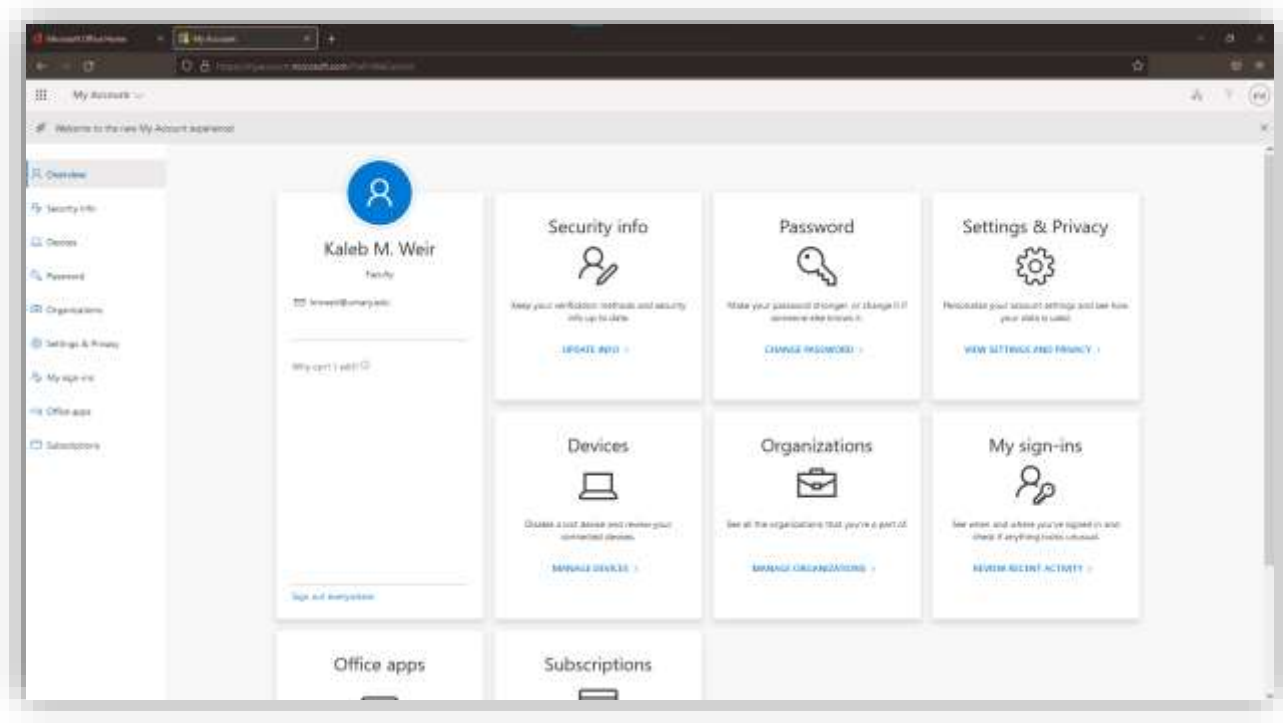

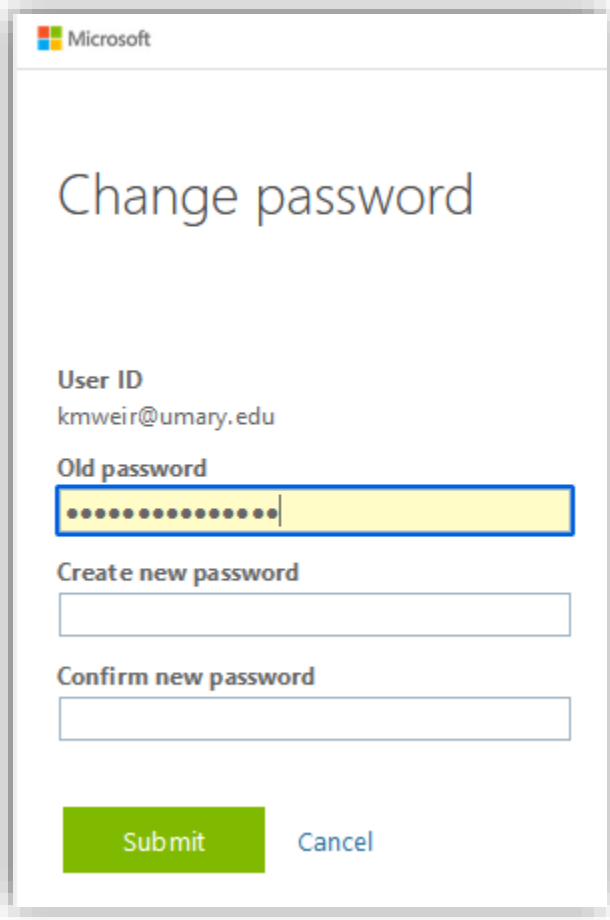